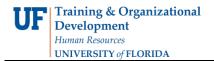

## **Running DSA reports in Enterprise Reporting**

In this simulation, you will practice the steps for accessing DSA reports in Enterprise Reporting.

NOTE: You will need the UF\_ER\_PA\_APPLICATION\_ACCESS role to access these reports.

- 1. Navigate through Nav Bar > Main Menu > Enterprise Reporting > Access Reporting
- 2. Click the **Application Access** link.
- 3. Notice the various reports that are available to assist DSAs in their work.
- 4.Click the **Denied Security Requests by Department** link.
- 5.Enter the desired information into the **Enter all or part of the Department Code:** field. Enter a valid value e.g. "6201".
- 6.Click the Finish button.
- 7.Click the **Open** button.
- 8. The Approver Comments in this report are particularly helpful. Here you will often find explanations about why roles were denied.
- 9. Click the **Return** link to return to the Application Access screen.
- 10. The other reports in Application Access function in a similar fashion as what you have just seen.
- 11.Click the Current Security by Department link.
- 12.Enter the desired information into the **Department code** field. Enter a valid value e.g. "6201".
- 13.Click the **Finish** button.

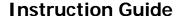

- 14.Click the **Open** button.
- 15. This report contains a list of all of the department's employees and their security roles.
- 16.Click the **Return** link.
- 17. Click the Role Authorization by Role Name link.
- 18.Enter the desired information into the **Search** field. Enter a valid value e.g. "UF\_EPAF".
- 19.Click the **Search** button.
- 20.Click the **UF\_EPAF\_Level 1 Approver** list item.
- 21.Click the Insert button.
- 22. Enter the desired information into the **Search** field. Enter a valid value e.g. "6201".
- 23.Click the **Search** button.
- 24.Click the 62010900 HR-CLASSIFICATION list item.
- 25.Click the Insert button.
- 26.Click the 62010400 HR-CENTRAL LEAVE list item.
- 27.Click the Insert button.
- 28.Click the 62010100 HR-VICE PRESIDENTS OFFICE list item.
- 29.Click the **Insert** button.
- 30.Click the scrollbar.

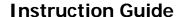

| TIC | Training & Organizational |
|-----|---------------------------|
| UI  | Development               |
|     | Human Resources           |
|     | UNIVERSITY of FLORIDA     |

- 31.Click the **Finish** button.
- 32.Click the **Open** button.
- 33. This report shows what employees have these two roles in the departments specified.
- 34.Click the **Return** link.
- 35. You have now completed the steps for accessing a few key DSA reports in Enterprise Reporting. The remaining reports in Application Access function in a similar fashion.